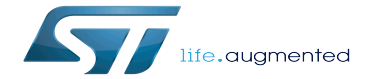

Category:Android debugging tools

Category:Android debugging tools

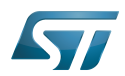

# **Contents**

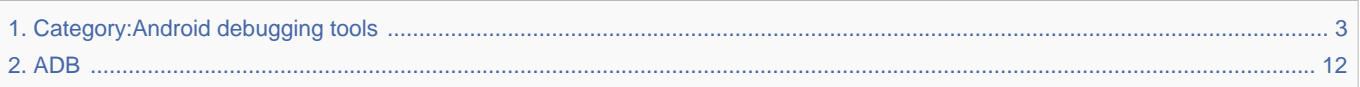

Stable: 17.06.2020 - 15:26 / Revision: 17.01.2020 - 08:26

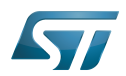

<span id="page-2-0"></span>Stable: 17.06.2020 - 15:26 / Revision: 17.01.2020 - 08:26

A [quality version](https://wiki.st.com/stm32mpu-ecosystem-v2/index.php?title=Category:Android_debugging_tools&stableid=66322) of this page, [approved](https://wiki.st.com/stm32mpu-ecosystem-v2/index.php?title=Special:Log&type=review&page=Category:Android_debugging_tools) on 17 June 2020, was based off this revision.

This category groups together all articles related to the Android™ debugging tools that allow to get dynamic logs about the Android framework.

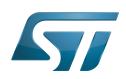

# Pages in category "Android debugging tools"

This category contains only the following page.

[ADB](#page-11-0) Stable: 15.02.2021 - 12:33 / Revision: 12.02.2021 - 08:25

A [quality version](https://wiki.st.com/stm32mpu-ecosystem-v2/index.php?title=ADB&stableid=76447) of this page, [approved](https://wiki.st.com/stm32mpu-ecosystem-v2/index.php?title=Special:Log&type=review&page=ADB) on 15 February 2021, was based off this revision.

The Android Debug Bridge (ADB) is a versatile command-line tool that lets you communicate with a device (an emulator or a connected Android device).

This article is intended for Developer Package or Distribution Package users (see [Which Package better suits your needs](https://wiki.st.com/stm32mpu-ecosystem-v2/wiki/Which_STM32MPU_Embedded_Software_Package_for_Android_better_suits_your_needs) for more information).

# **Contents**

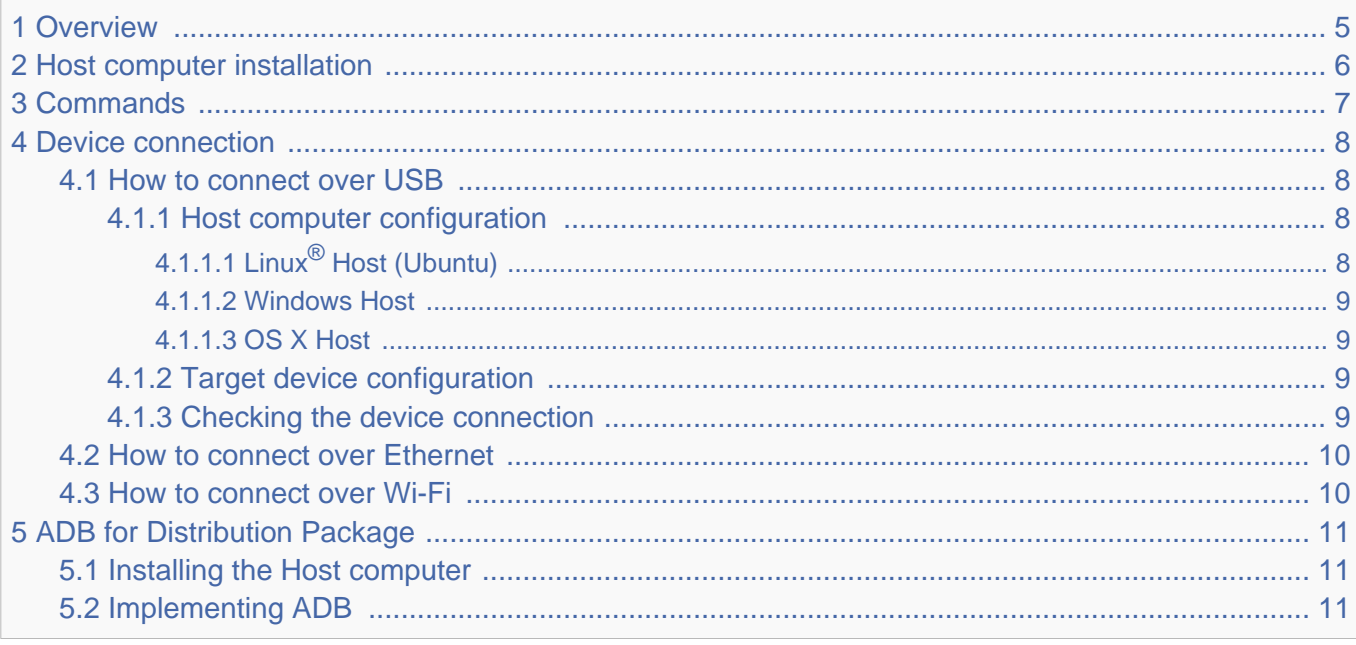

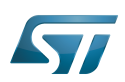

## <span id="page-4-0"></span>**Overview** 1

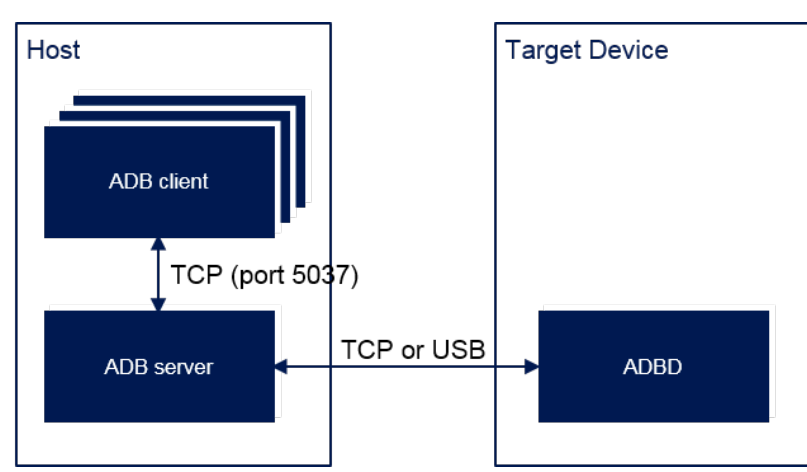

- The ADB client is an executable that can be launched with a subcommand such as adb shell or adb logcat.
- The ADB server acts as a proxy between adb clients and adbd.  $\bullet$
- $\bullet$ The ADBD daemon is started by executing an init command on the target device.

The target device can be connected using different solutions:

- $\bullet$ [How to connect over USB](#page-7-1) (default)
- [How to connect over Ethernet](#page-9-0)  $\bullet$
- [How to connect over Wi-Fi](#page-9-1)  $\bullet$

As soon as it is connected, you can start testing your application with Android Studio.

It is also possible to execute all ADB commands (see [ADB commands](#page-6-0) for more details).

For that purpose, search for the ADB tool in your environment: [Host computer installation.](#page-5-0)

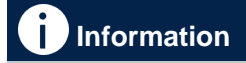

If you are using a Distribution Package, please refer to [ADB for Distribution Package](#page-10-0)

### <span id="page-5-0"></span>Host computer installation 2

ADB is part of the Android SDK (loaded using And $\,$ roid  $\,$  Studio) for Linux $^{\circledR},$  Windows $^{\circledR}$  and OS  $\rm X^{\circledR}.$ 

At this stage, ADB commands can be executed directly from the Android Studio terminal:

cd *<SDK path>* cd platform-tools

The <SDK path> can be determined by opening the SDK Manager from Android Studio.

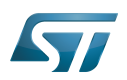

### <span id="page-6-0"></span>**Commands** 3

The ADB commands enable the execution of a variety of actions on the target device, such as installing and debugging apps. They also provide access to a Unix shell that can be used to run a variety of commands.

See [ADB commands summary](http://developer.android.com/tools/help/adb.html#commandsummary) for more information.

Several useful commands:

- adb devices: check connected devices
- $\bullet$ adb logcat: trace
- $\bullet$ adb root: give root privileges
- adb shell: open a console on the device  $\bullet$
- adb remount: remount read-only partition in read-write to allow updating their containing (use overlayfs mechanism)  $\bullet$
- $\bullet$ adb push <*file*>: push a file on the device
- $\bullet$ adb pull <*file>*: pull a file from the device
- $\bullet$ adb install *<package>*: install an application package (APK) on the device

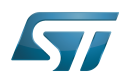

### <span id="page-7-0"></span>Device connection 4

#### <span id="page-7-1"></span>How to connect over USB 4.1

Follow the steps below to connect your device:

- [Configure your host computer](#page-7-2)
- $\bullet$ [Configure your target device](#page-8-2)
- [Check the device connection](#page-8-3)

#### <span id="page-7-2"></span>Host computer configuration 4.1.1

First check if you can already see the device connected: [Template:PC](https://wiki.st.com/stm32mpu-ecosystem-v2/index.php?title=Template:PC&action=edit&redlink=1) adb devices

The installation and configuration depend on the host computer OS used:

- [Linux Host \(Ubuntu\) case](#page-7-3)
- [Windows Host case](#page-8-0)
- [OS X Host case](#page-8-1)

#### <span id="page-7-3"></span>Linux<sup>®</sup> Host (Ubuntu) 4.1.1.1

In Linux environments, the Android USB drivers are built-in. The only action required is to set the target device information.

# **Information**

To peform this action, you need administrator rights. In addition, you may need to add sudo in front of each executed command

To do this, open a terminal and

- Create (or update if it already exists) the 51-android.rules file in /etc/udev/rules.d/ with the following information
	- *idVendor* = 0483 (STMicroelectronics vendor)
	- *idProduct* = 0adb (ADB on STMicroelectronics device)
	- Mode = 0666 (read/write permissions)
	- Group = plugdev (Unix group which owns the device node)

# **Information**

Check if you belong to the  $plugdev$  group by executing the following command:

## \$ groups

## Example:

```
# ADB on STMicroelectronics devices
SUBSYSTEM=="usb", ATTR{idVendor}=="0483", ATTR{idProduct}=="0adb", MODE="0660", GROUP="
plugdev"
```
Make sure that the access rights to the created file are the correct ones:

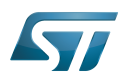

chmod a+r /etc/udev/rules.d/51-android.rules

At this stage, your USB driver is correctly installed and configured.

#### <span id="page-8-0"></span>Windows Host 4.1.1.2

In Windows environments, it is required to install the USB driver and set the target device information.

Get back a compatible driver here after (Windows 10): [st-android-winusb.zip](https://st.com/content/ccc/resource/technical/binary_resources/utilities/group0/55/b0/e8/91/ef/3b/48/30/Drivers_WINDOWS/files/st-android-winusb.zip/jcr:content/translations/en.st-android-winusb.zip)

## Install it:

- Connect the device to your computer's USB port.
- Open Windows Settings, then select Devices, then "Devices and Printers"
- Right-click the name of the device you connected, and then select Properties
- In the Hardware tab, select again Properties
- In the Driver tab, you can select Update Driver and then select Browse my computer for driver software and click Next
- Locate the USB driver folder you just loaded
- Click **Next** to install the driver.

At this stage, the USB driver is correctly installed and configured.

#### <span id="page-8-1"></span>OS X Host 4.1.1.3

In OS X environments, the Android USB drivers are built-in and no manual configuration is required to install and configure the USB driver.

#### <span id="page-8-2"></span>Target device configuration 4.1.2

Prerequisite: Use ST Android distribution to start the target device and access the Android user interface.

On the target device:

- Disconnect the USB cable between the target device and the host computer (if it is connected).
- Find the Settings > Developer options configuration screen on your target device (if it is not visible, select Settings > About device and click the Build number menu entry seven times).
- Enable the USB Debugging option from the Settings > Developer options menu.
- Reconnect the USB cable between the target device and the host computer.

If an alert is displayed on your target device requesting permission to "Allow USB debugging," click OK. It is recommended to check the "Always allow from this computer" option to avoid this from happening each time the target device is connected to the same host computer.

#### <span id="page-8-3"></span>Checking the device connection 4.1.3

First, ensure that the device is connected on the host computer through an USB cable, and that it has been started.

With Android Studio, it's easy to check if the target device is available. For example, click on Logcat at the bottom and check the devices seen in the list, No connected devices is seen otherwise.

# **Information**

The name of the STM32MPU devices start with *STMicroelectronics* 

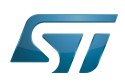

#### <span id="page-9-0"></span>How to connect over Ethernet 4.2

To use ADB over an Ethernet connection, connect the host computer and the target device on the same network.

First, follow the instructions provided in [How to connect over USB](#page-7-1).

Then:

- Connect the USB cable between the target device and the host computer.
- Open a terminal on your host computer.
	- Go to the <SDK path>/platform-tools/ directory (see [Host computer installation](#page-5-0) to know how to get the <SDK path>).
	- Execute adb shell ifconfig to get the target IP address <device\_ip\_address>.
	- Execute adb tcpip 5555 to set the TCP/IP connection over port 5555.
- Disconnect the USB cable between the target device and the host computer.
- Execute adb connect < device\_ip\_address> to reconnect on the device through Ethernet

#### <span id="page-9-1"></span>How to connect over Wi-Fi 4.3

Follow the instructions provided in the Android Studio website: [Connect to a device over Wi-Fi](https://developer.android.com/studio/command-line/adb.html#wireless)

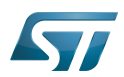

### <span id="page-10-0"></span>ADB for Distribution Package 5

#### <span id="page-10-1"></span>Installing the Host computer 5.1

By default, ADB is built when you compile the ST Android distribution. It is automatically added to your environment's \$PATH.

Another possibility is to install ADB but executing apt-get install android-tools-adb, although this may be a hindrance to the development in case of ST Android distribution and OS ADB version mismatch (the server is restarted every time it is used with a mismatched version of an ADB client).

The device is not necessarily visible in the terminal when executing adb devices. If this is not the case:

- Create a file within ~/.android/ directory named adb\_usb.ini.
- Add one line containing the STMicroelectronics idVendor:

0x0483

#### <span id="page-10-2"></span>Implementing ADB 5.2

ADB source code is stored in system/core/adb (common files between host and target device are differentiated by the ADB \_HOST tag).

Three properties can be configured for ADB:

- persist.adb.trace mask used to enable or disable ADBD traces on target device.
	- Possible values (listed in *system/core/adb/adb\_trace.cpp*): 0, 1 (or all), adb, sockets, packets, rwx, usb, sync, sysdeps, transport, jdwp, services, auth, fdevent or shell

```
Board $> stop adbd
Board $> setptop persist.adb.trace_mask = <value>
Board $> start adbd
```
# **Information**

Traces are available in /data/adb/adb-*<date\_at\_start>*

ro.adb.secure used to enable or disable the authentication mechanism (1: authentication enabled, 0: authentication disabled). This property can not be modified dynamically. It is considered only in case of eng or userdebug image builds. It is ignored otherwise (the authentication mechanism is enabled by default for user build).

service.adb.tcp.port used to enable the TCP/IP port if a wireless connection is used (this property is not set by default as it is not necessary for USB).

ADB is an Android specific gadget device available in user space. functionfs must be mounted since it is used to create this gadget device and register it to the USB Device Controller (UDC). Three endpoints are used (one for control, one for data input, one for data output).

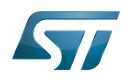

It is also possible to create a composite device between ADB and other protocols, using the configfs mechanism.

ADB over USB is the default configuration within the Android baseline. By default, it is configured as follows:

- persist.sys.usb.config: [adb] USB ADB gadget device
- sys.usb.config: [adb] USB ADB gadget device
- service.adb.root: [0] no root privileges

The ADB over wireless connection can be set within your distribution (Ethernet or Wi-Fi) by adding the following property in /device/stm/<STM32Series>/<BoardId>/device.mk:

PRODUCT\_PROPERTY\_OVERRIDES += service.adb.tcp.port=5555

<span id="page-11-0"></span>Android debug bridge (Android specific)

Android debug bridge daemon (Android specific)

Software development kit (A programming package that enables a programmer to develop applications for a specific platform.)

Linux $^{\circledR}$  is a registered trademark of Linus Torvalds.

Operating System

technology for wireless local area networking with devices based on the IEEE 802.11 standards

Read Only

USB Device Controller

Configuration File System (See <https://en.wikipedia.org/wiki/Configfs>for more details)

stm32mp1

eval,disco (Generic term used, to complete configuration modules paths depending on used board)